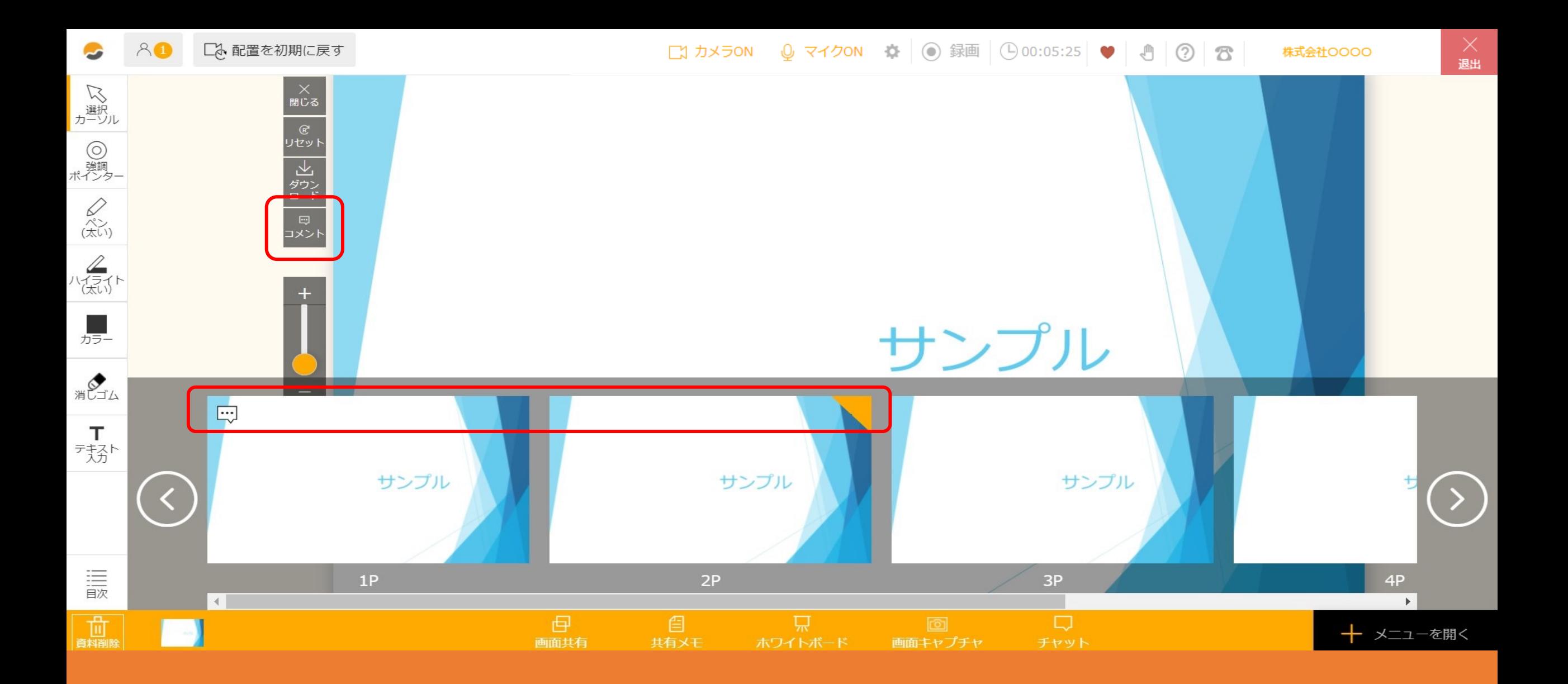

〜資料にコメント・ふせんをつける方法(アップロード済みの資料を編集する方法) 〜

最終更新日: 2023年5月1日

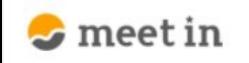

区 履歴

lm

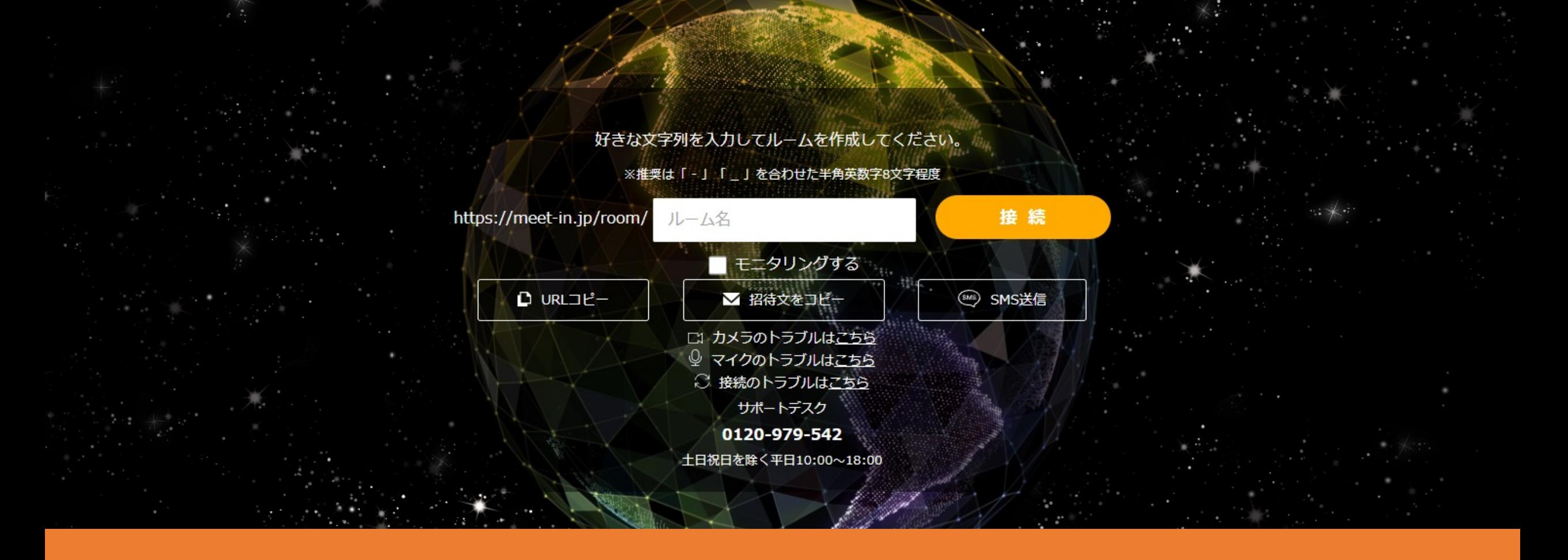

meet inにログインの上、上部メニューの①「資料ファイル」をクリックします。

※アルバイト権限の方は、「資料ファイル」は表示されません。

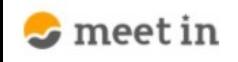

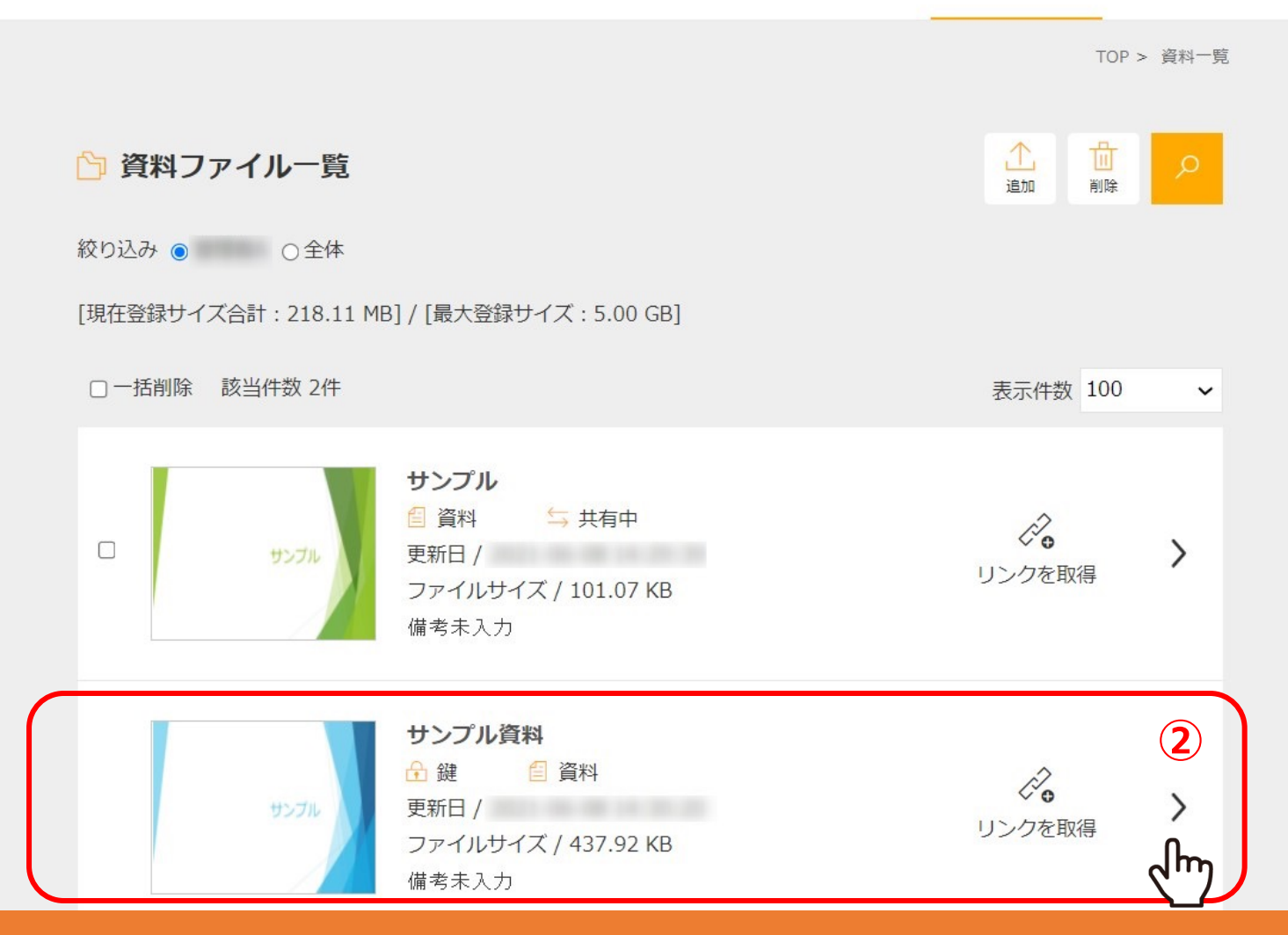

2資料ファイル一覧に遷移し、編集したい資料の右の矢印「>」をクリックします。

 $\checkmark$ 

\*

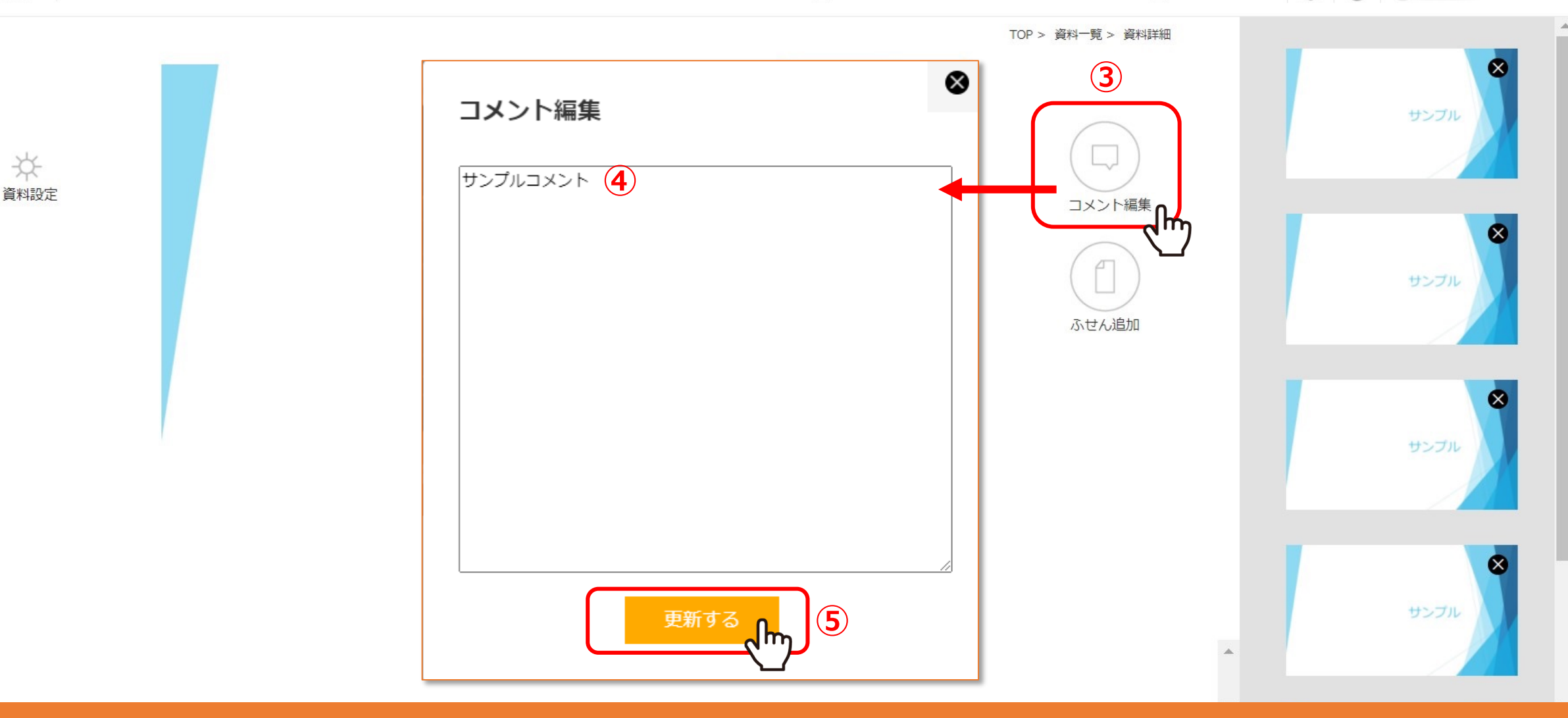

資料の編集画⾯に遷移します。

ページにコメントを追加するには、③「コメント編集」をクリックし コメント編集画面を開き、④コメントを入力して、⑤「更新する」をクリックします。

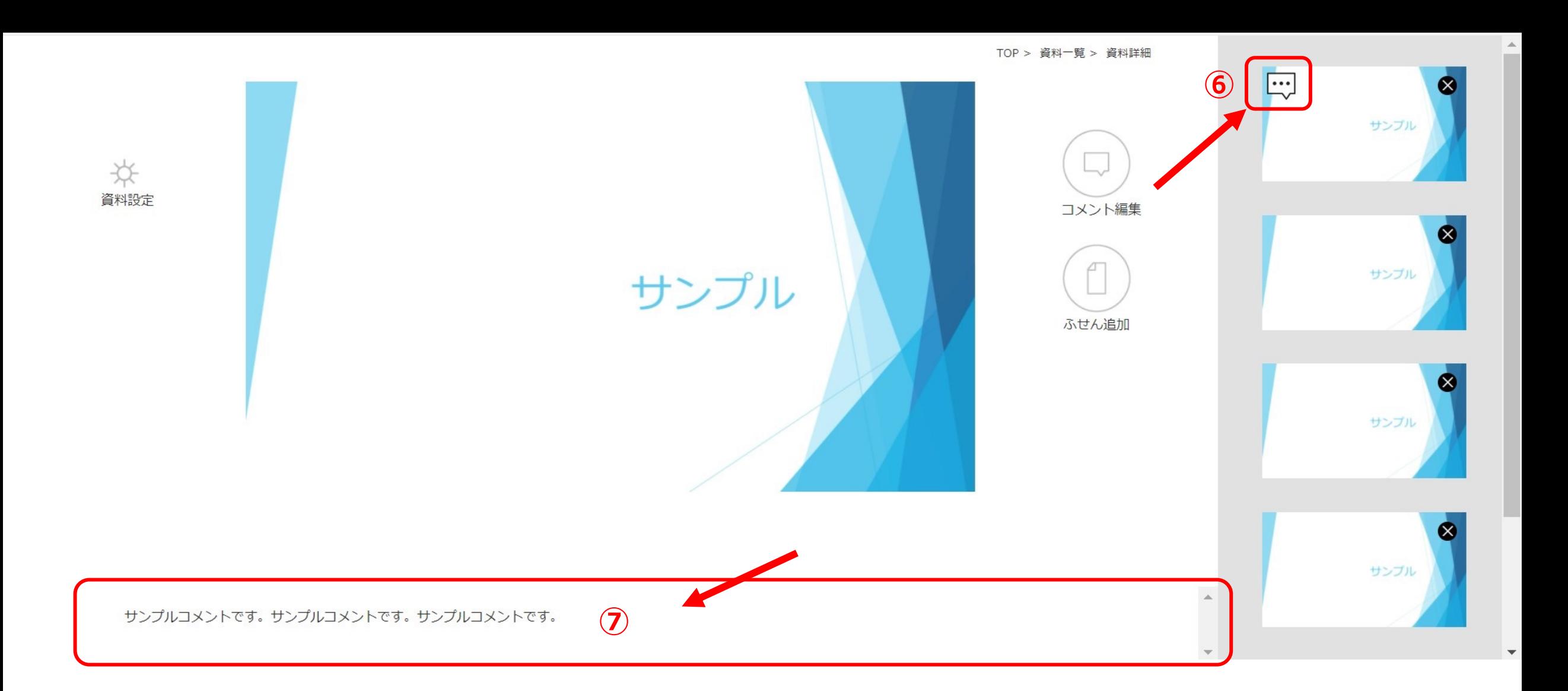

6コメントを登録すると、資料画像の下に登録されたコメントが表示されます。 ⑦また、右側のサムネイル表示にも、コメントを入れたページに吹き出しのアイコンが表示されます。

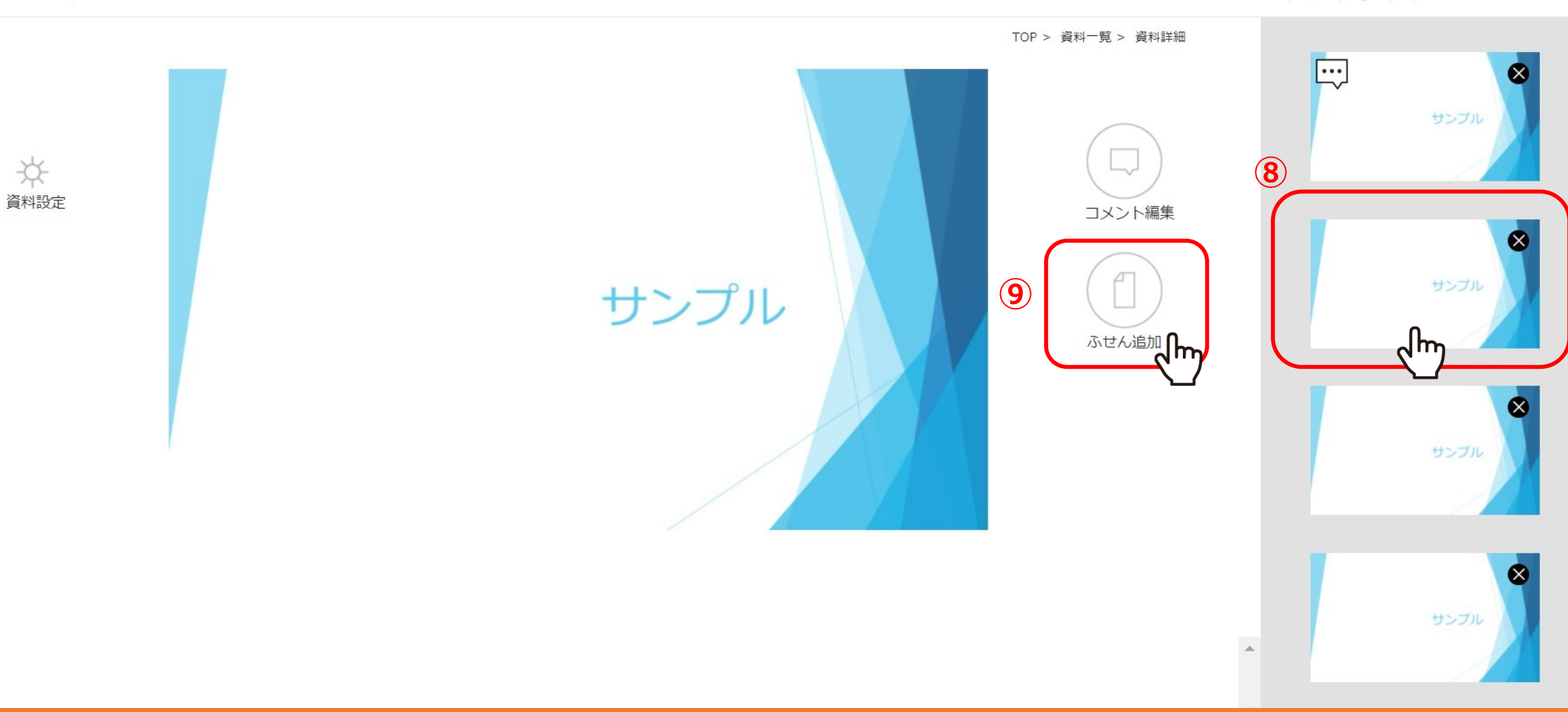

 $\bullet$  meet in

\*

ページにふせんを付けるには、⑧追加したいページをクリックし、 ⑨「ふせん追加」をクリックします。

 $\checkmark$ 

 $\Delta$ 

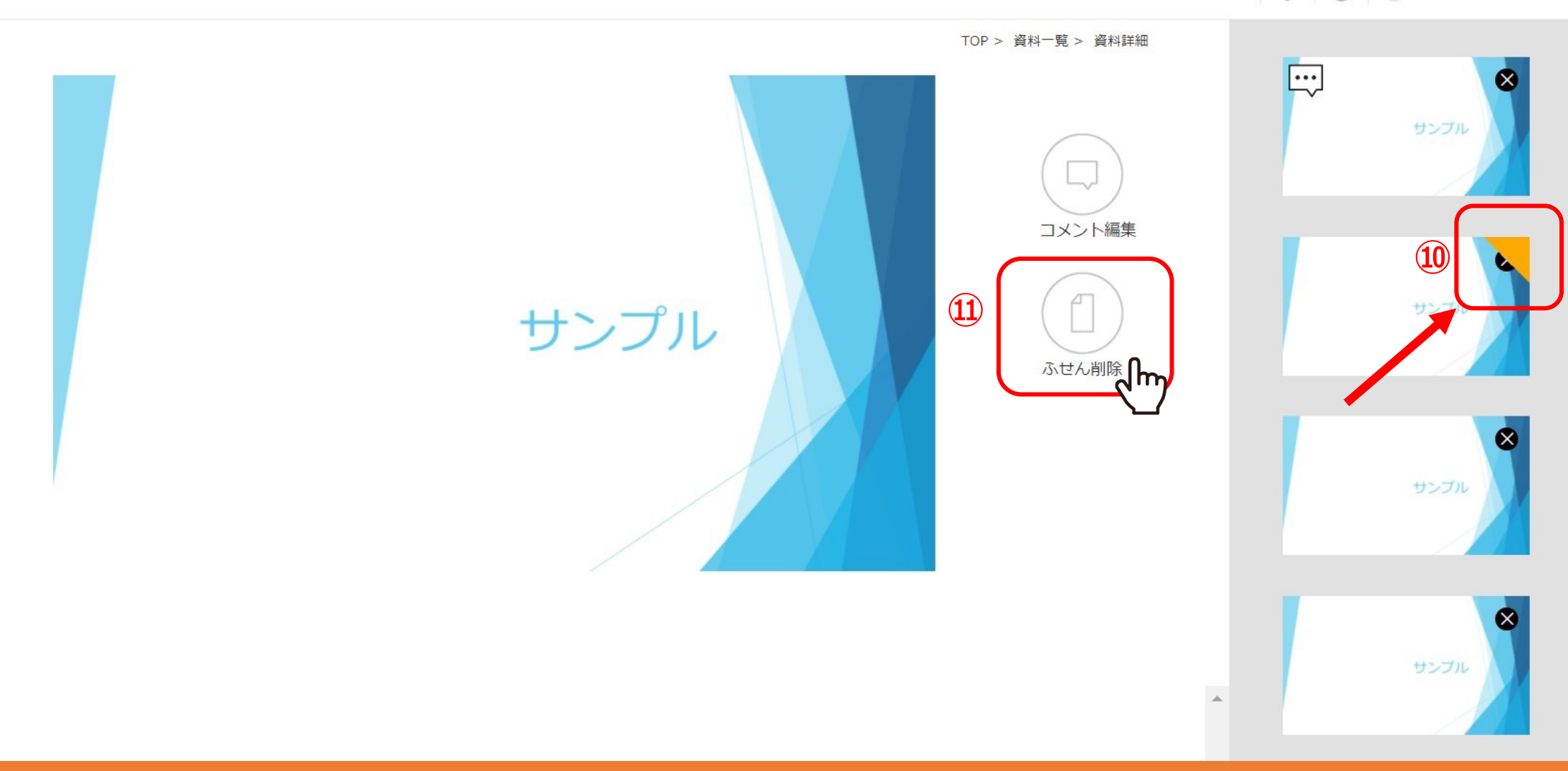

⑩ふせんを追加すると、右側のサムネイルに三⾓のアイコンが表⽰されます。

 $\bullet$  meet in

☆<br><sub>資料設定</sub>

⑪ふせんを削除するには、「ふせん削除」をクリックします。

 $\checkmark$ 

 $\Delta$ 

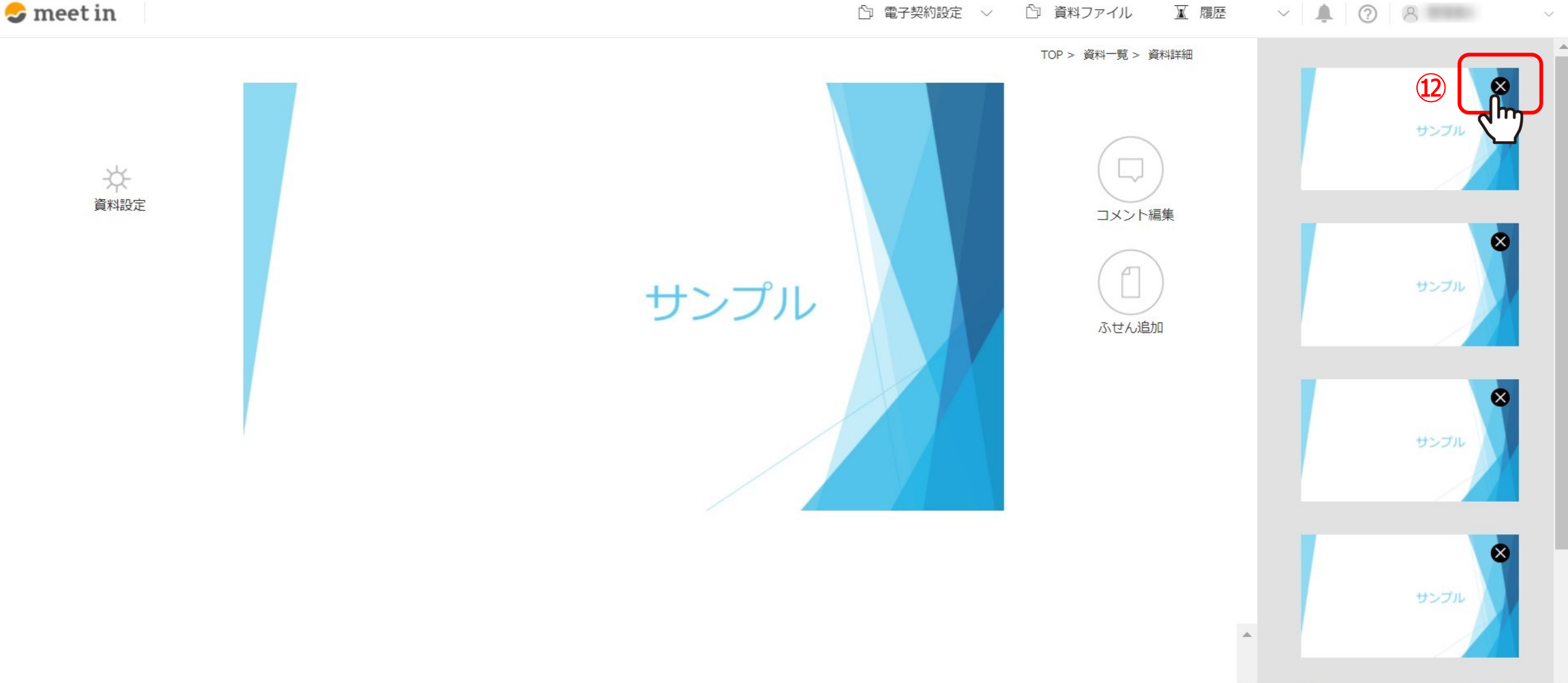

⑫ページを削除するには、右側のサムネイル表⽰の右上の「×」マークをクリックして削除します。

 $\checkmark$ 

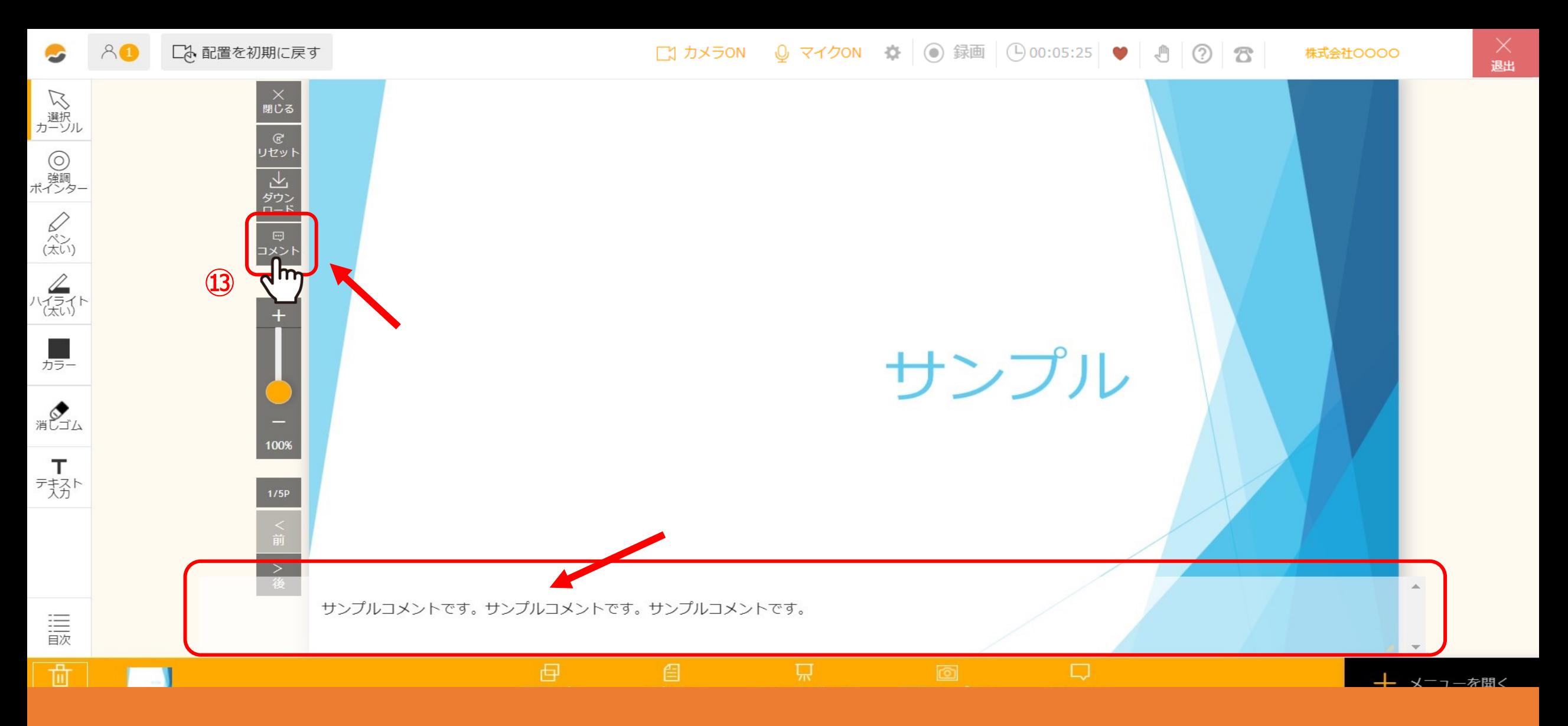

⑬資料にコメントをつけると、ルーム内に資料を表⽰させた場合、 資料の右上に吹き出しのアイコンが表示され、クリックすると資料下にコメントが表示されます。

自分以外には表示されないようになっておりますので、発表者メモのようにご利用頂けます。 2010年 - 2010年 <sub>9</sub>

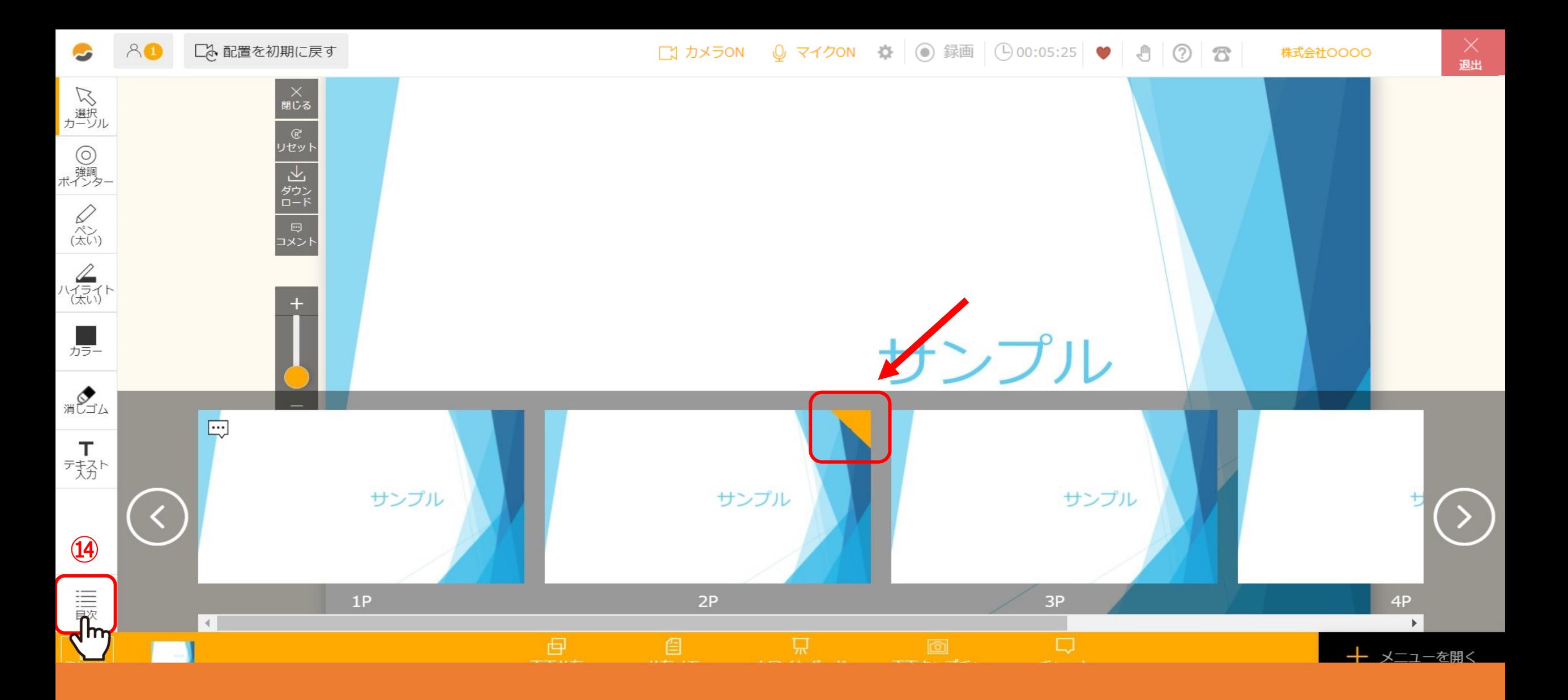

ふせんをつけた資料を確認する場合は、⑭「目次」をクリックすると、 サムネイルに三⾓のアイコンが表⽰されます。

10